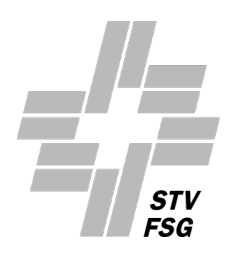

# **Fragen zur Handhabung STV-Admin**

#### **PC-Voraussetzung**

**Fehlermeldung bei Eingabe Vereinsnummer/Passwort «Vereinsnummer oder Passwort falsch»** Fehler Eingabe Vereinsnummer oder Passwort. Die Vereinsnummer und das Passwort können beim STV, Bereich IT nachgefragt werden.

**Achtung:** Bei der Bestimmung des Passwortes auf Gross- und Kleinschreibung sowie Zahlen achten. Passwortlänge: Mindestens 8 Zeichen.

**Neu**: Es können sich gleichzeitig mehrere Anwender mit demselben Benutzerlogin/Vereinsnummer anmelden.

### **1. Allgemeine Tipps: Handling STV-Admin:**

#### **1.1 Hauptmenüleiste**

Nach dem Login die Menüleiste über «Aktionen» sichtbar machen.

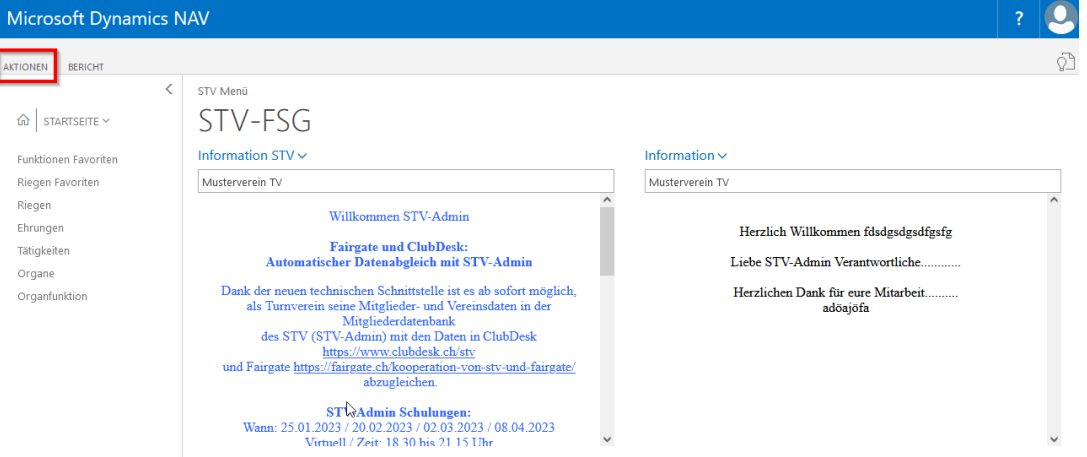

### **1.2 Kontaktliste**

Klicke auf nach links Pfeil auf der rechten Seite und «STV-Kontakt Information Box» wird ersichtlich

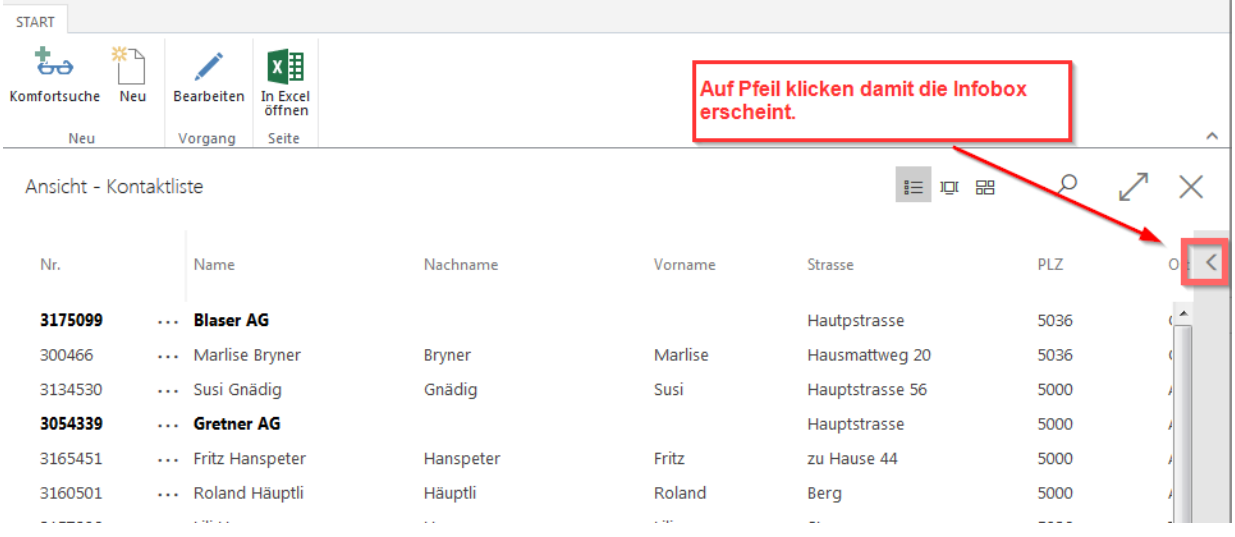

Änderungen, Löschungen von Adressbeziehungen, Zeitschriften, Mitgliedschaften, Tätigkeiten, Ehrungen und Organe via Kontaktliste, «Factbox» (rechte Seite, graue Box). .

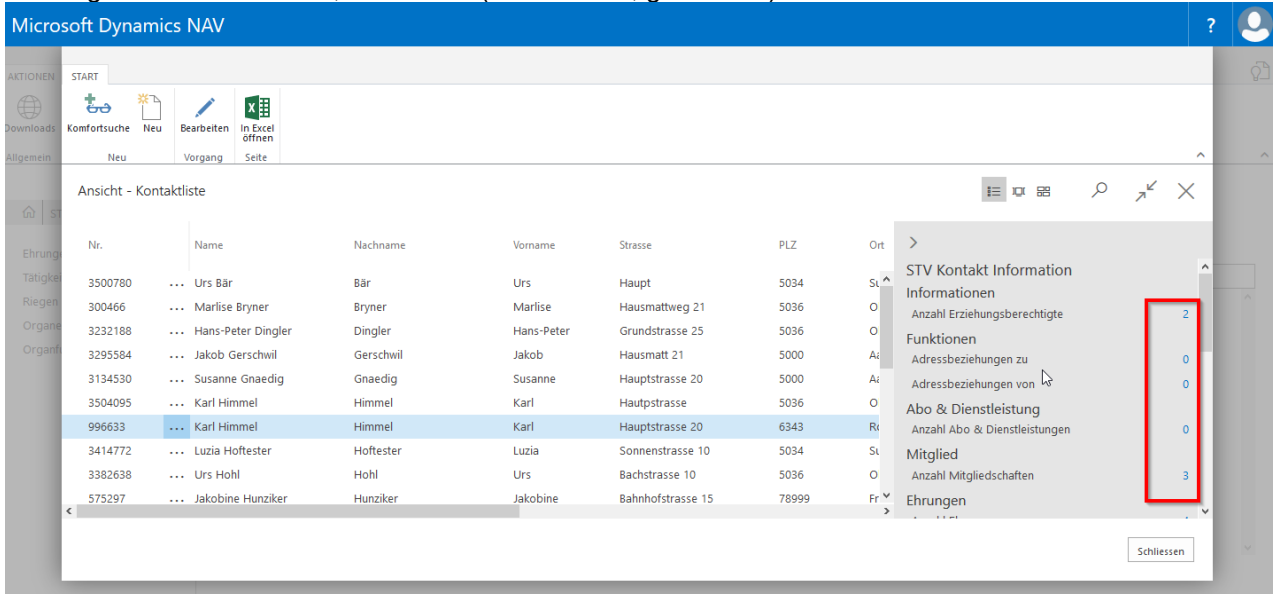

Verborgene Felder können mit Klick auf die Linie oder über den Menüpunkt oben links (Aktionen, Start) sichtbar gemacht werden.

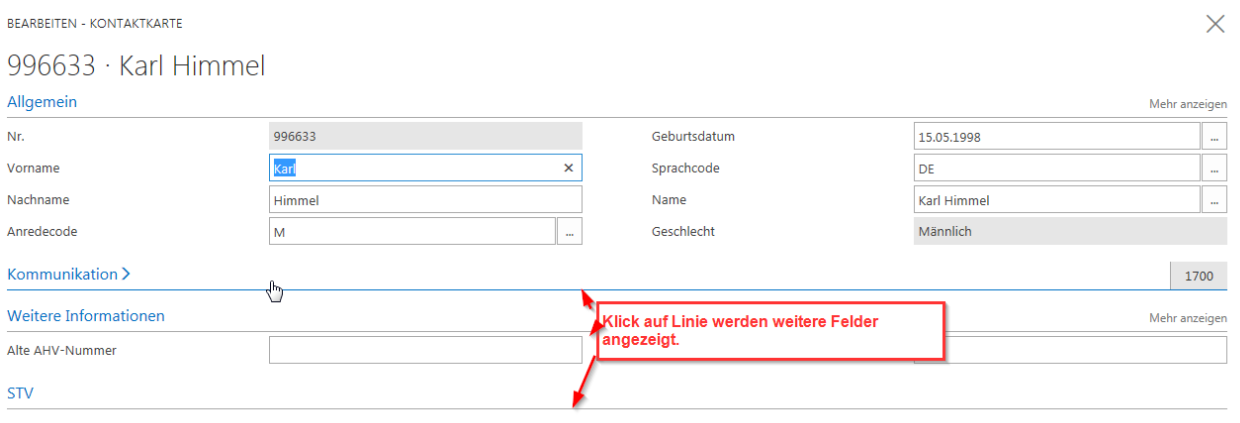

### **2. Vereinskarte**

#### **2.2 ETAT / Verbandsbeiträge**

#### **2.2.1 Turnende Erwachsene (Kategorien 1-7)**

In den Kategorien 1-7 werden alle erwachsenen turnenden Mitglieder ab dem 17. Altersjahr berechnet (der Jahrgang ist massgebend), die aktiv im Verein turnen und den regulären STV-Verbandsbeitrag bezahlen. Diese Mitglieder erhalten eine Mitgliederkarte und sind über die Sportversicherungskasse versichert. Die erfassten Mitgliederadressen werden aufgrund der aktuellen Mitgliedschaften (Kategorien) automatisch ermittelt. Keine manuelle Eingabe der Zahlen möglich.

Weibliche oder männliche Mitglieder, die bei der Mitgliederkategorie (Kontaktkarte) als «Funktionäre, Beitragsbefreite oder als Turnende Freimitglieder» erfasst werden, werden in der Kategorie 1 «aktiver Turner (1)» berechnet.

Bei «Vereinskarte» «Factbox» (rechte Seite, graue Box) sind die erfassten Mitglieder via «Turnende Erwachsene ETAT 1-7» ersichtlich.

#### **2.2.2 Turnende Lizenz anderer Sportverband (Kategorien 8-9)**

In diesen Kategorien müssen die erwachsenen Mitglieder von STV-Vereinen erfasst werden, die zur Ausübung ihrer Sportart auf nationaler und internationaler Ebene gleichzeitig einem der

schweizerischen Sportverbände Swiss Athletics, Schweizerischer Handballverband, Swiss Volley, Swiss Wrestling, Swiss Unihockey, Swiss Basketball, Swiss Ski angehören.

Jugendliche mit der Lizenz eines anderen Sportverbandes müssen in den Kategorien «Mädchen» oder «Knaben» erfasst werden. Für sie gibt es keine eigenen Kategorien «Jugendliche mit Lizenz». Sie bezahlen den STV-Beitrag für Jugendliche und die SVK-Prämie.

Bei «Vereinskarte» «Factbox» (rechte Seite, graue Box) sind die erfassten Mitglieder via «Turnende Lizenz anderer Sportverband ETAT 8-9» ersichtlich.

#### **2.2.3 Nichtturnende Erwachsene (Kategorien 10-11)**

«Passivmitglieder, nichtturnende Ehren- und Freimitglieder» müssen nicht namentlich erfasst werden. Hier kann manuell die entsprechende Anzahl der Mitglieder eingetragen werden.

Die Eingabe erfolgt über die Vereinskarte, «Factbox» (rechte Seite, graue Box) «Verband Information, (Pfeil) Bearbeiten». Erfasse unter Nichtturnende Erwachsene die Anzahl auf der nun geöffneten Karte und schliesse die Karte. Mitglieder dieser Kategorien sind beitragsfrei.

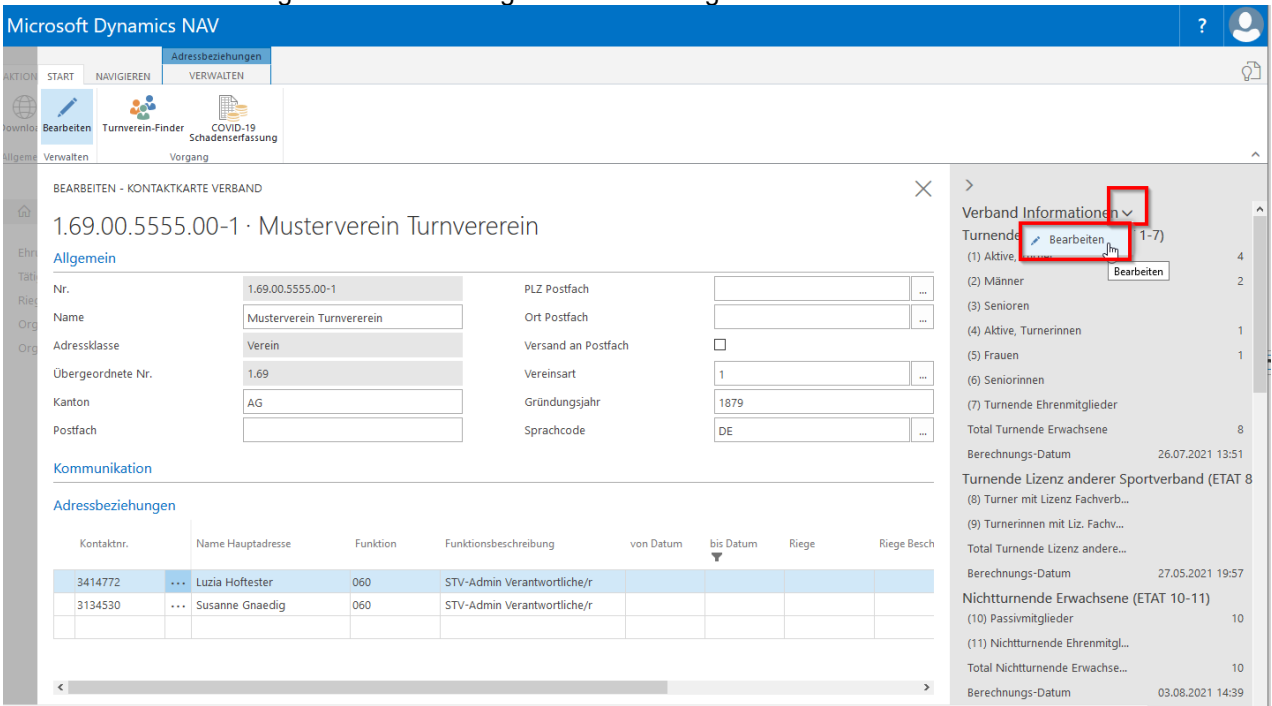

**Wichtig,** Werden Passiv- und nichtturnende Ehrenmitglieder namentlich erfasst, wähle «Factbox» (rechte Seite, graue Box) «Verband Information, (Pfeil) Bearbeiten». Auf der nun geöffneten Karte wähle «Aktionen» und klicke auf die Schaltfläche ETAT 10-11. Schliesse die Karte.

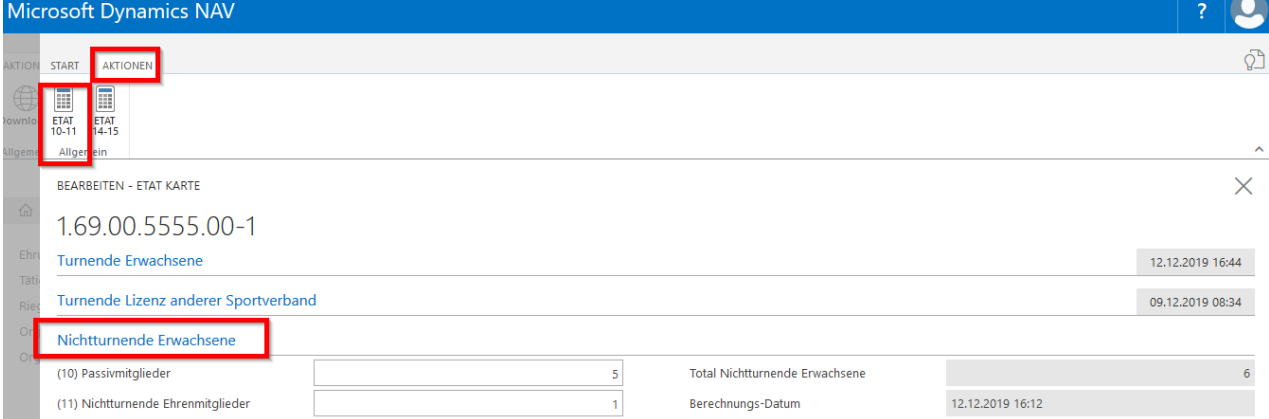

#### **2.2.4 Jugendliche bis und mit 16 Jahre (Kategorien 12-13)**

Jugendliche bis und mit dem 16. Altersjahr müssen namentlich in den Kategorien Mädchen oder Knaben erfasst werden. Diese Jugendlichen erhalten eine Mitgliederkarte.

Die erfassten Mitgliederadressen in der Mitgliederverwaltung werden aufgrund der aktuellen Mitgliedschaften (Kategorien) automatisch ermittelt. Keine manuelle Eingabe der Zahlen möglich. Bei «Vereinskarte» «Factbox» (rechte Seite, graue Box) sind die erfassten Kinder ersichtlich unter «Jugendliche bis und mit 16 Jahre ETAT 12-13».

#### **2.2.5 Kinderturnen und Muki/Elkiturnen (Kategorien 14-15)**

Muki - und Kitu-Kinder müssen nicht namentlich erfasst werden. Hier kann manuell die entsprechende Anzahl der Mitglieder eingetragen werden.

Die Eingabe erfolgt über die «Factbox» (rechte Seite, graue Box) «Verband Information, (Pfeil) Bearbeiten». Erfasse unter Kinder und Muki/Elkiturnen die Anzahl auf der nun geöffneten Karte und schliesse die Karte.

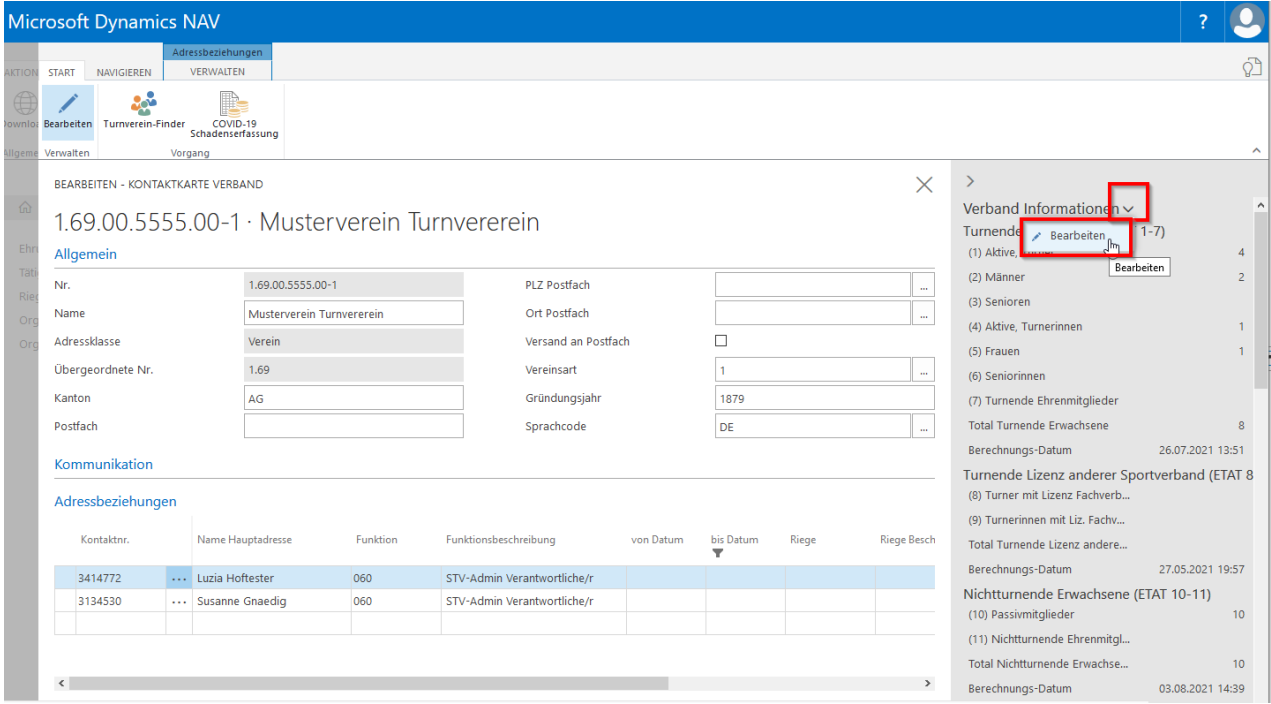

**Wichtig,** Werden die Muki- und Kitu-Kinder namentlich erfasst, wähle «Verband Information, (Pfeil) Bearbeiten». Auf der nun geöffneten Karte wähle «Aktionen» und klicke auf die Schaltfläche ETAT 14-15. Schliesse die Karte.

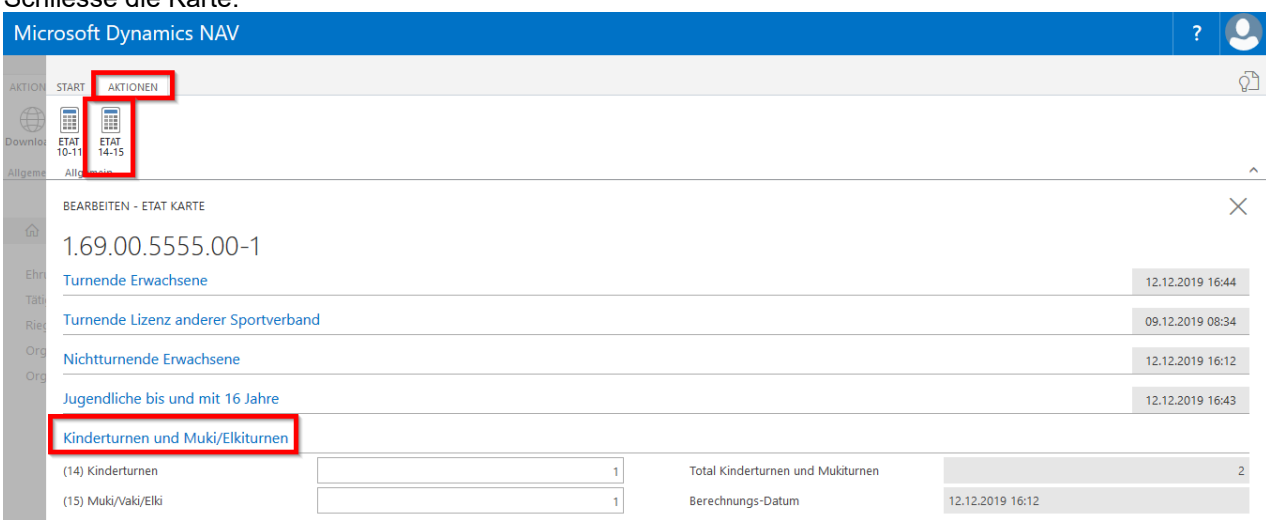

#### **2.2.6 Mitglieder PluSport (Kategorien 28-29)**

In der Kategorie 28 werden alle erwachsenen turnenden Mitglieder ab dem 17. Altersjahr berechnet (der Jahrgang ist massgebend), **die in einem PluSport-Verein Mitglied** sind. Wer turnt, wird als Aktive/-r gemeldet. Jugendliche müssen in dem Jahr, in welchem sie das 17. Altersjahr erreichen, in dieser Kategorie gemeldet werden, auch wenn sie noch in der Jugend- oder Mädchenriege turnen.

In der Kategorie 29 müssen alle Jugendlichen ab dem 7. bis und mit dem 16. Altersjahr namentlich erfasst werden, **die in einem PluSport-Verein Mitglied sind**. Jugendliche, welche in der Mädchenoder Jugendriege turnen, jedoch noch jünger sind, sind ebenfalls namentlich zu erfassen.

#### **2.2.7 Publikation (Kontingent Verbands/-Regionalzeitschrift)**

Jedes Mitglied, welches den Verbandsbeitrag als aktiv turnendes Erwachsenes bezahlt (Kategorie 1-9/28), hat Anrecht auf die Verbandszeitschrift GYMlive. Die Zuteilung des GYMlive ist dem Verein freigestellt. Unter Vereinskarte» «Factbox» (rechte Seite, graue Box) ist das Kontingent sowie die Anzahl der Empfänger/-innen des GYMlive unter Publikation ersichtlich. Änderungen müssen über «Kontaktliste», «Abo-Dienstleistungen» vorgenommen werden.

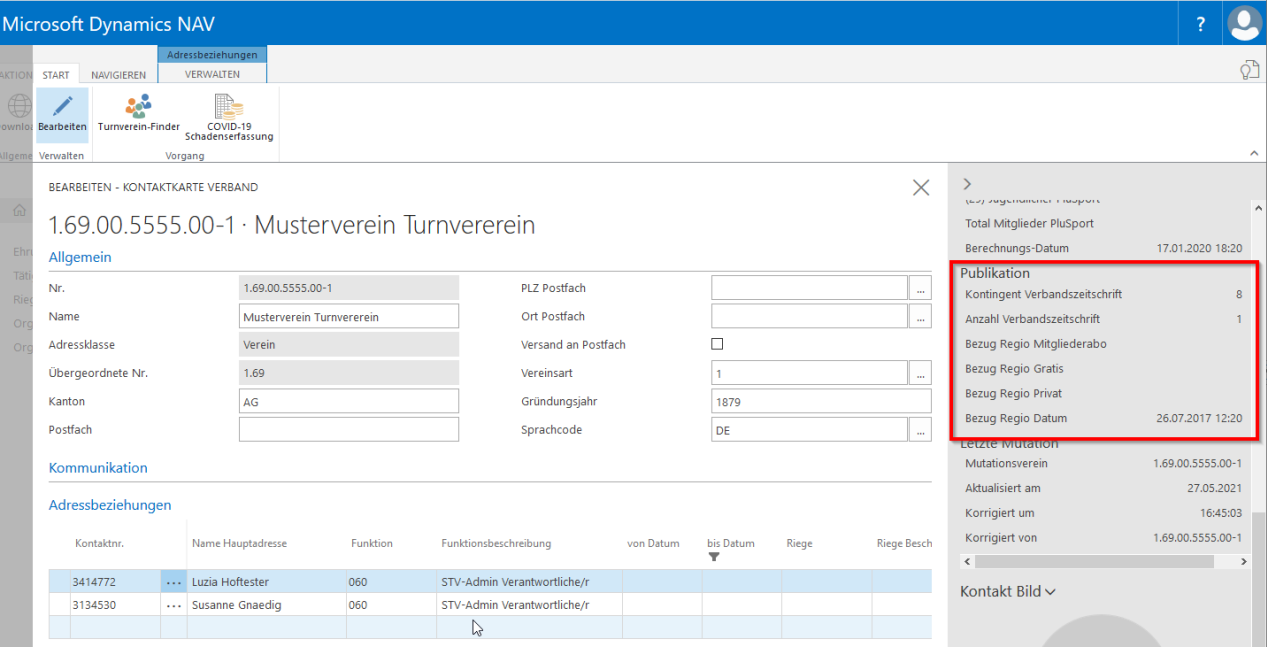

### **2.3 Adressbeziehungen (Vereinskarte)**

#### **2.3.1 Hinzufügen einer neuen Adressbeziehung**

Bei «Vereinskarte» unten sind die Adressbeziehungen aufgeführt. Neue Adressbeziehung hinterlegen: wähle oben in der Menüleiste «Verwalten», «Neue Zeile». Klicke in das leere Feld unter Kontaktnummer **(drei Punkte)**, die Auswahl der Mitglieder wird geöffnet. Mitglied auswählen und Feld verlassen. Klicke in das Feld der Funktion **(drei Punkte)** wähle die Funktion aus und verlasse das Feld

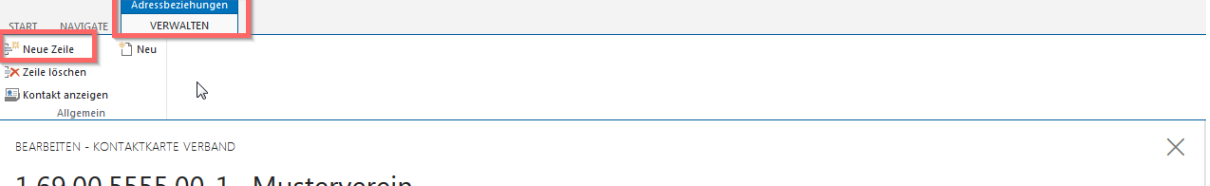

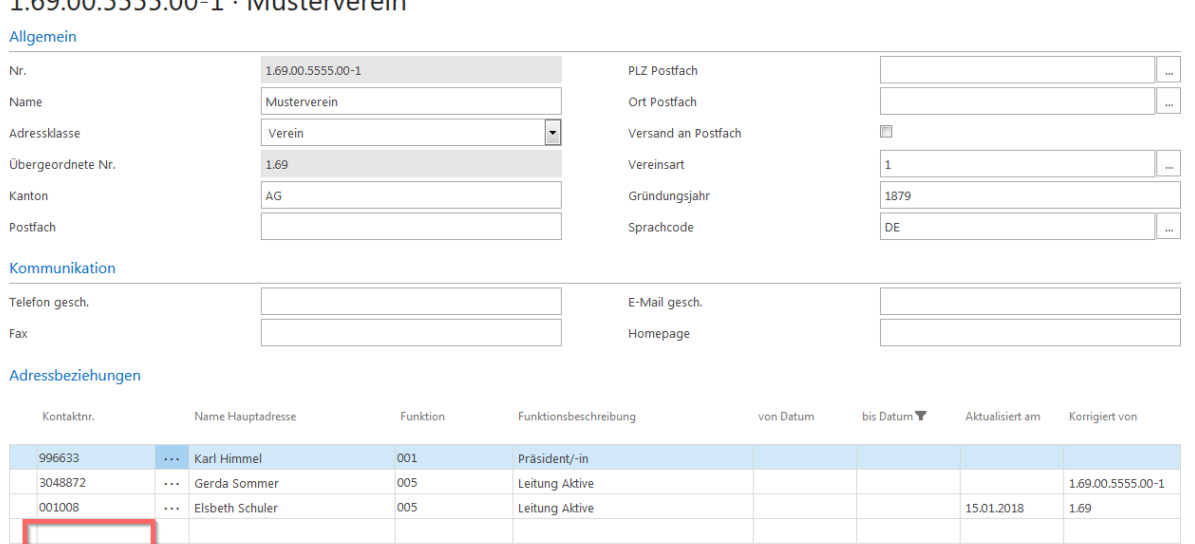

### **2.3.2 Löschen einer Adressbeziehung**

Klicke auf die drei Punkte und wähle «Zeile löschen»

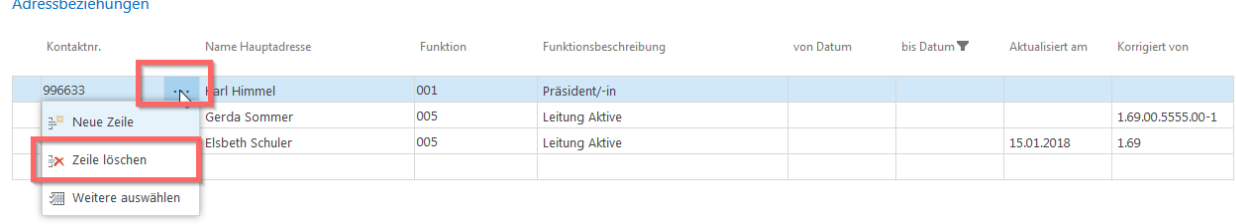

### **3. Mitgliederverwaltung (Kontaktliste)**

#### **3.1.1 Erfassen von Neumitgliedern**

Kontaktliste, wähle «Neu» (Menüleiste) und bei der folgenden Frage wähle «Person» aus. Pflichtfelder wie Vorname, Name, Anredecode, Geburtsdatum, Strasse, PLZ, müssen ausgefüllt werden. Nach der Eingabe und nach Verlassen des Feldes PLZ erscheinen die Hinweise betreffend «Soll der Kontakt….. angelegt werden?», «Soll eine Mitgliedschaft für Kontakt….. angelegt werden?» und Erfassen der Verbandszeitschrift STV, GYMlive». Alle Hinweise bestätigen und den folgenden Hinweis «Kontaktkarte öffnen» bestätigen. Dadurch wird die Vereinsmitgliedschaft unter «Mitglied, Anzahl Mitgliedschaftszeilen» (graue Box rechte Seite) angelegt. Die Kategorie wird nach Geschlecht und nach Jahrgang des Mitgliedes bestimmt.

Die Kategorie kann jederzeit geändert, die Einträge im Zusatz und in der Riege ergänzt werden. Klicke auf die **blaue Zahl** (blau hinterlegt) bei «Anzahl Mitgliedschaftszeilen» (graue Box, rechte Seite). Eine neue Karte wird geöffnet. Klicke auf «Start» zum Öffnen der Menüleiste. Wähle «Liste Bearbeiten». Für die Änderung der Kategorie klicke in das Feld Kategorie und die Auswahl erscheint. Damit die Riegenauswahl erscheint klicke in das Feld Riege.

#### **Achtung: Das Mitglied erscheint erst beim Schliessen und wieder öffnen auf der Kontaktliste.**

#### **3.1.2 Erfassen von Doppelmitgliedern**

Bei Mitgliedern, die bereits durch einen anderen Verein erfasst wurden, erscheint beim Verlassen des Feldes Geburtsdatum der Hinweis «Kontakt existiert bereits……». Hinweis bestätigen sowie folgenden Hinweis «Wählen Sie den passenden Datensatz aus» bestätigen.

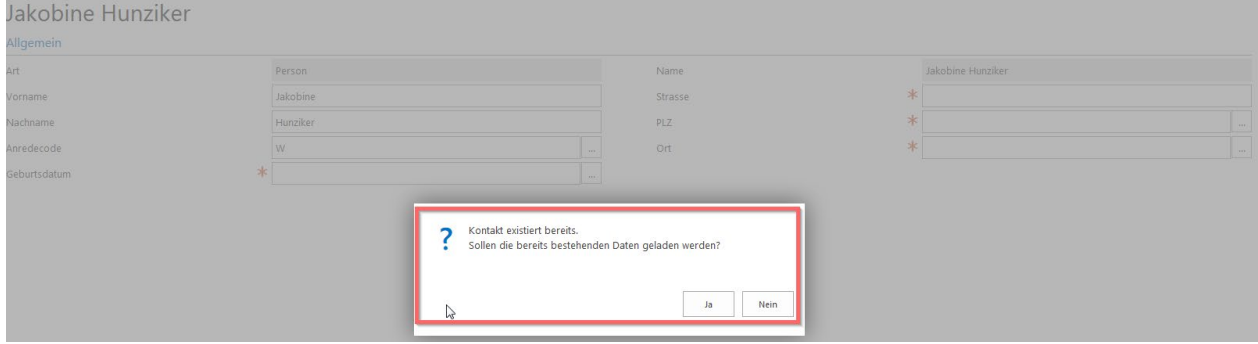

Nun wird eine neue Karte geöffnet mit den bereits erfassten Mitgliedern. Markiere die betreffende Person und wähle «Kontakt auswählen»

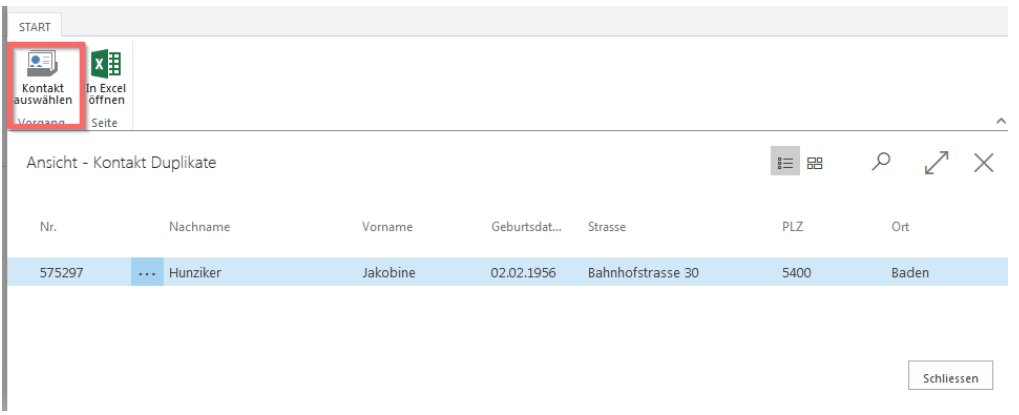

Die Kontaktkarte des Mitgliedes wird geöffnet. Ergänze Vereinsmitgliedschaft über «Factbox» (graue Box, rechte Seite), klicke auf die **Zahl** bei «Anzahl Beitragszeile» und in der neu geöffneten Karte klicke auf «Start» oben links zum Öffnen der Menüleiste. Klicke auf «Neu» und bei Kategorie klicke in das Feld Kategorie **(drei Punkte):** Die Auswahl erscheint. Damit die Riegenauswahl erscheint, klicke in das Feld Riege **(drei Punkte)**.

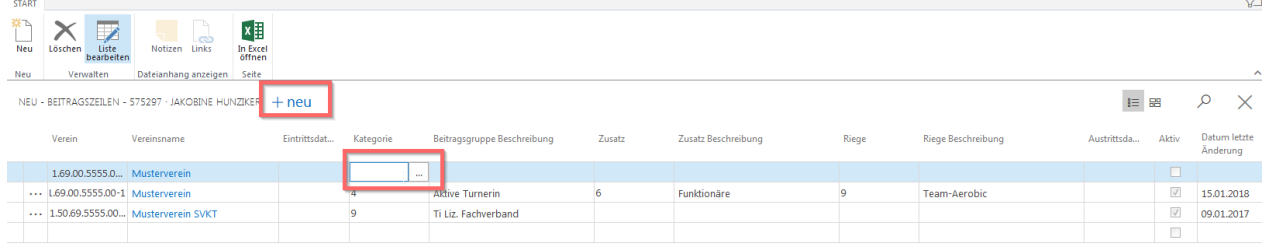

#### **3.1.3 Ändern Kategorie, Riege**

Mitglied auf der Kontaktliste markieren (Karte nicht öffnen). «Factbox» (graue Box, rechte Seite) klicke unter «Mitglied» auf die **blaue Zahl** (blau hinterlegt) bei Mitgliedschaft. Auf der folgenden Karte wähle «Start» zum Öffnen der Menüleiste und wähle «Liste Bearbeiten». Nun klicke in das Feld «Kategorie» und öffne die Auswahl der Kategorien. Wähle die gewünschte Kategorie aus und verlasse das Feld. Bei Änderungen der Riege klicke ins Feld Riege auf die **drei Punkte** für die Auswahl. Riege auswählen, Feld verlassen und Karte schliessen.

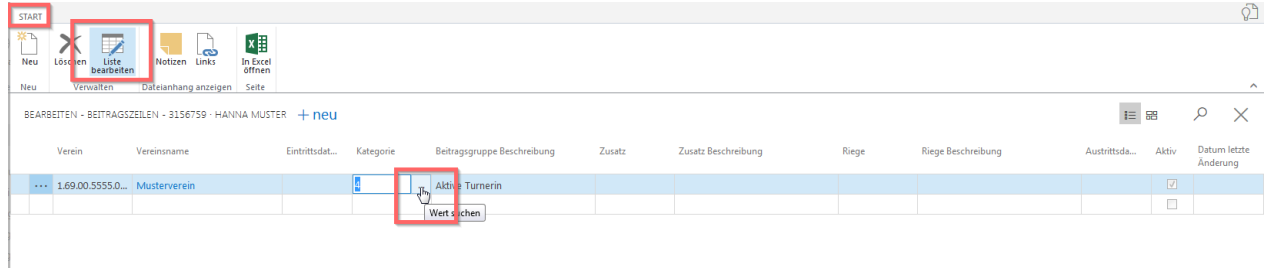

#### **3.1.4 Löschen von Mitgliedern**

Mitglied auf der Kontaktliste markieren (Karte nicht öffnen). «Factbox» (graue Box rechte Seite) klicke unter «Mitglied» auf die **blaue Zahl** (blau hinterlegt) bei Mitgliedschaft. Auf der folgenden Karte wähle «Löschen» in der Menüleiste, bestätige die folgenden Hinweise mit «ja» «ok». Schliesse die Karte und schliesse die Kontaktliste und das gelöschte Mitglied erscheint nicht mehr.

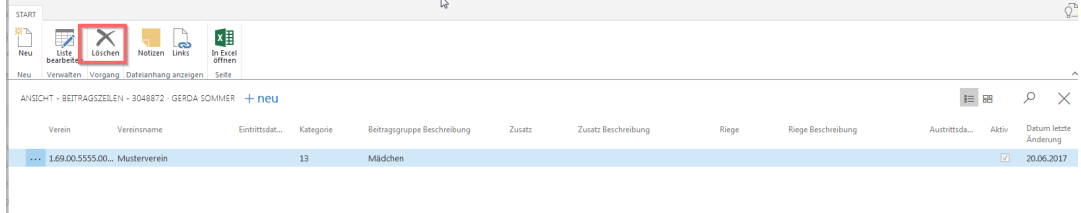

### **3.2 Adressbeziehungen (via Kontaktliste)**

### **3.2.1 Neue Adressbeziehung erfassen**

Mitglied auf der Kontaktliste markieren (Karte nicht öffnen). «Factbox» (graue Box, rechte Seite) klicke unter «Funktionen» auf «Adressbeziehungen zu» auf die **blaue Zahl** (blau hinterlegt). Auf der neuen Karte wähle «Neu», klicke ins Feld Funktionen **(drei Punkte)** für die Auswahl und wähle die betreffende Funktion aus. Verlasse das Feld.

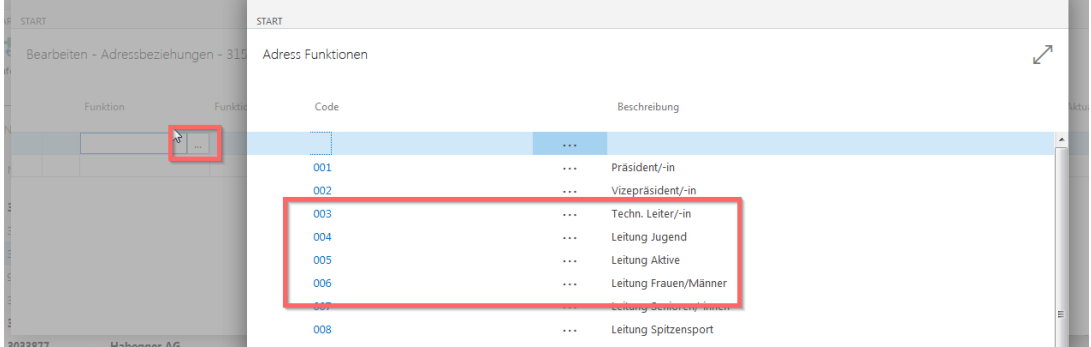

#### **3.2.2 Löschen einer Adressbeziehung**

Mitglied auf der Kontaktliste markieren (Karte nicht öffnen). «Factbox» (graue Box, rechte Seite) klicke unter «Funktionen» auf «Adressbeziehungen zu» auf die **blaue Zahl** (blau hinterlegt). Auf der neuen Karte klicke auf die **drei Punkte** vor der Funktion und wähle «Zeile löschen».

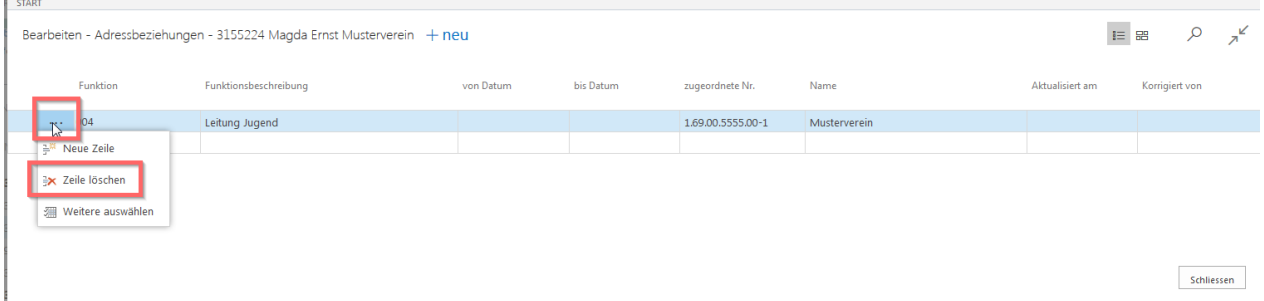

### **3.2.3 Ändern einer Adressbeziehung**

Mitglied auf der Kontaktliste markieren (Karte nicht öffnen). Klicke in der «Factbox» (graue Box, rechte Seite) unter «Funktionen» auf «Adressbeziehungen zu» auf die **blaue Zahl** (blau hinterlegt). Wähle «Start» (oben links) auf der neuen Karte, wähle «Liste bearbeiten» in der Menüleiste, klicke ins Feld Funktionen auf die **drei Punkte,** damit sich die Auswahl öffnet. Funktion auswählen, Feld verlassen und Karte schliessen.

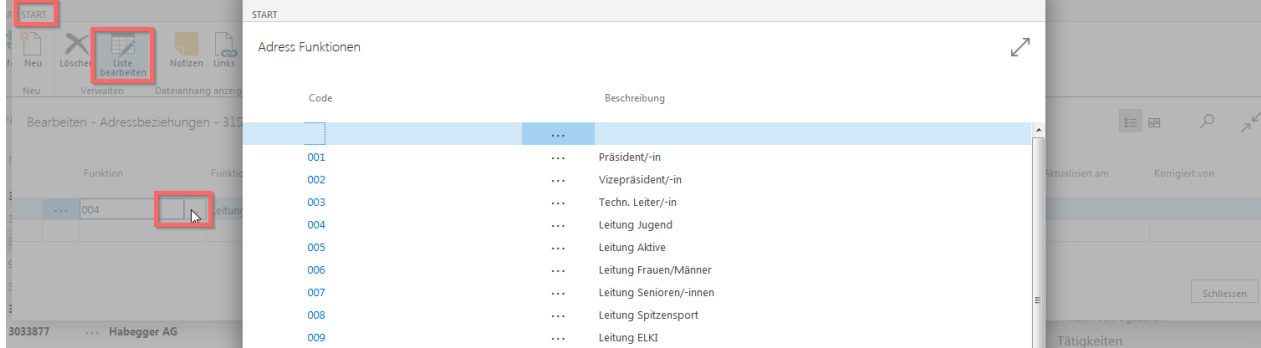

### **3.3 Abo-Kontaktdienstleistung (Verbands-, Regional- und Vereinszeitschriften)**

Erfasse oder lösche via Kontaktliste die Publikationen (Verbands-, Regional- und Vereinszeitschrift). Markiere das Mitglied (Karte nicht öffnen). Wähle in der Factbox (graue Box, rechte Seite) unter «Abo-Dienstleistungen» die **Zahl** bei «Anzahl Abo & Dienstleistungen».

Auf der folgenden Karte klicke auf die **drei Punkte** vor der Nr., wähle «Zeile löschen» um die Publikation zu löschen.

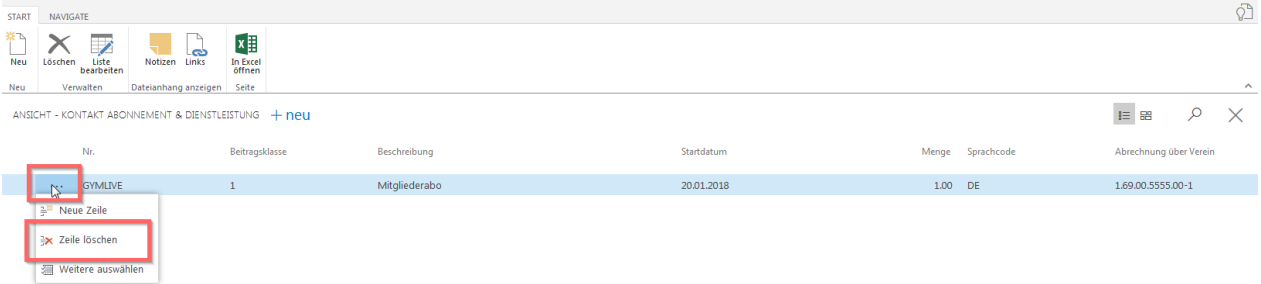

Bei der Neuerfassung (Anlegen der Vereinsmitgliedschaft) der Mitglieder erfolgt die Rückfrage betreffend Erfassen eines GYMlives.

Regional- und Vereinszeitschriften können mit «Neu» ergänzt werden. Klicke ins Feld «Nr.» **(drei Punkte),** wähle die Publikation aus und wähle im Feld «Beitragsklasse» (Mitgliederabo, Gratisabo usw.) aus. Sind diese Pflichtfelder eingetragen, kann die Karte geschlossen werden.

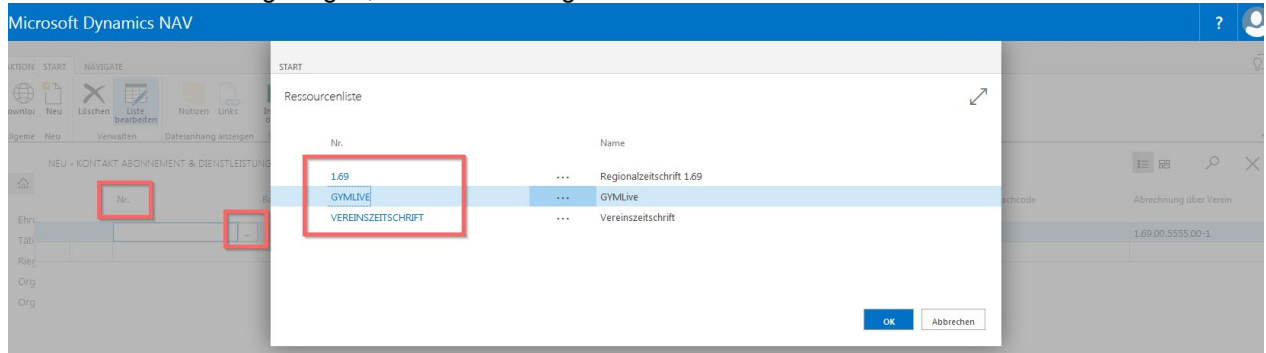

#### **3.4 Ändern der Mitgliederadresse**

Mitglied auf der Kontaktliste markieren und in der Menüleiste «Bearbeiten» wählen. Karte wird geöffnet und Adresse kann geändert werden. Sind die Angaben unter Kommunikation nicht ersichtlich, klicke auf schwarze Linie bei Kommunikation.

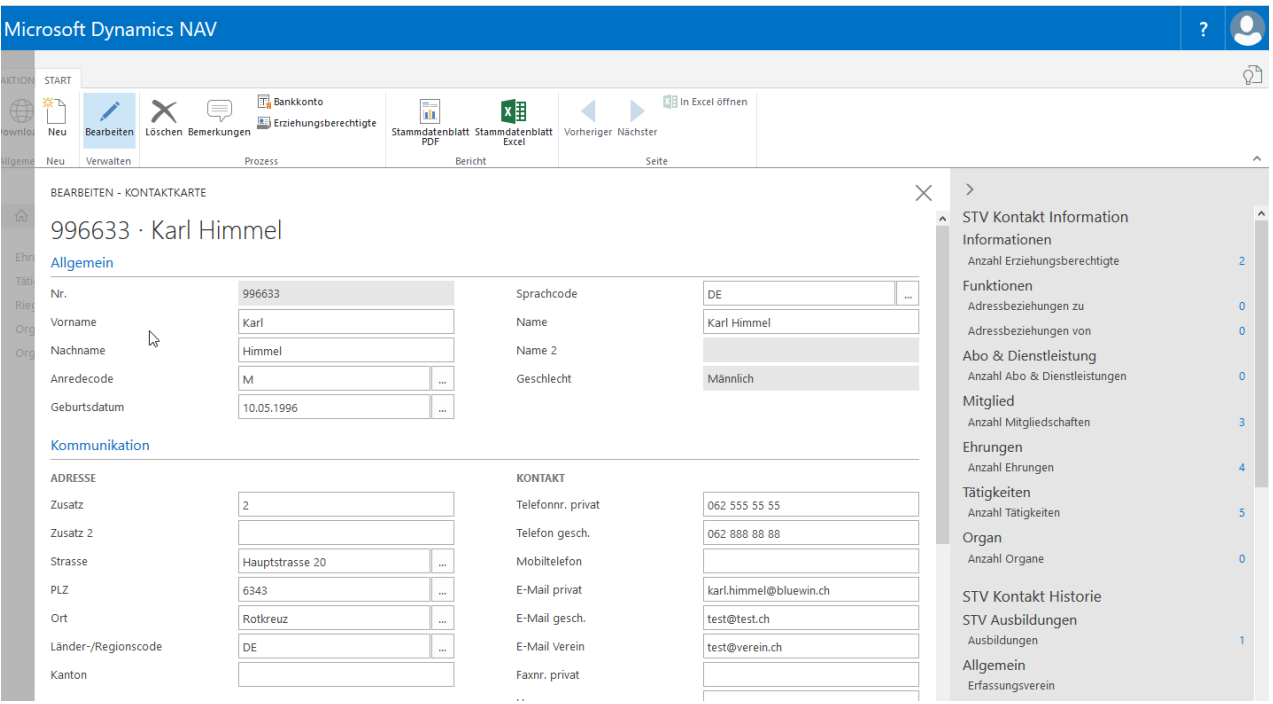

#### **3.5 Suche von Mitgliedern**

Mit der Komfortsuche können erfasste Mitglieder gesucht werden.

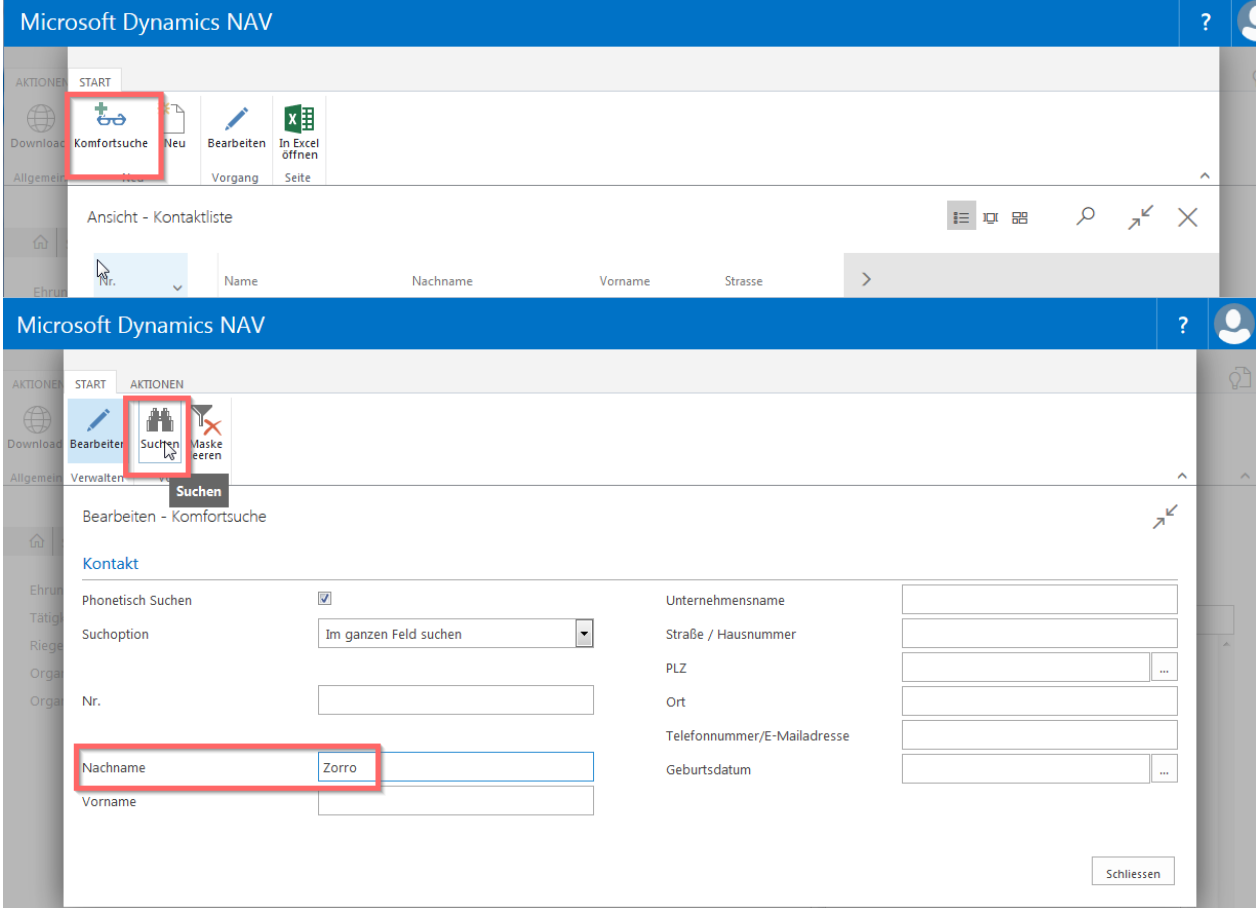

Werden bei der Suche mehrere Mitglieder angezeigt, markiere das betreffende Mitglied und wähle «Karte».

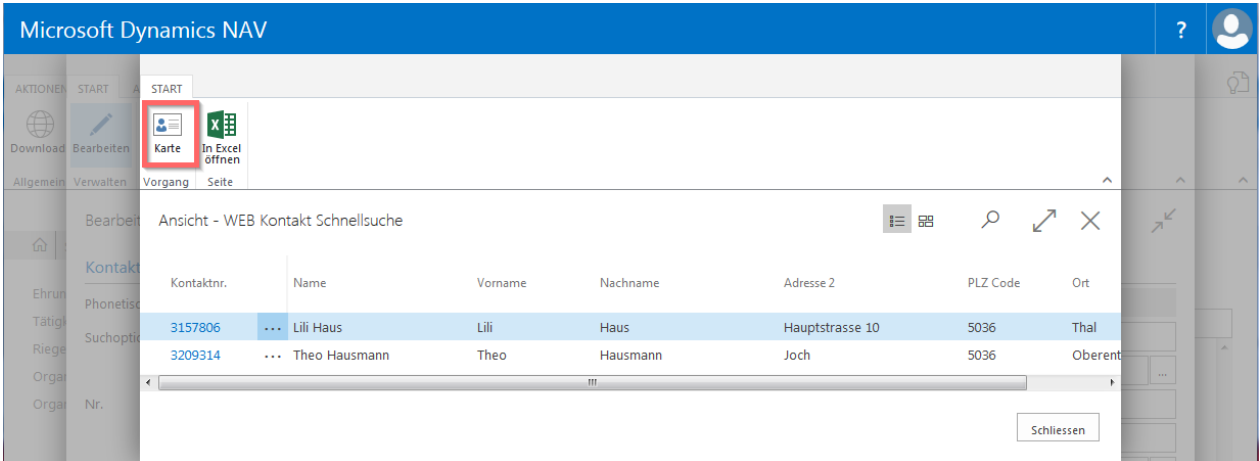

#### **Schnellsuche:**

Vereine mit kleiner Anzahl Vereinsmitglieder können via «Lupe» Mitglieder suchen. Diese Variante ist aber nur bei kleiner Datenmenge zu empfehlen.

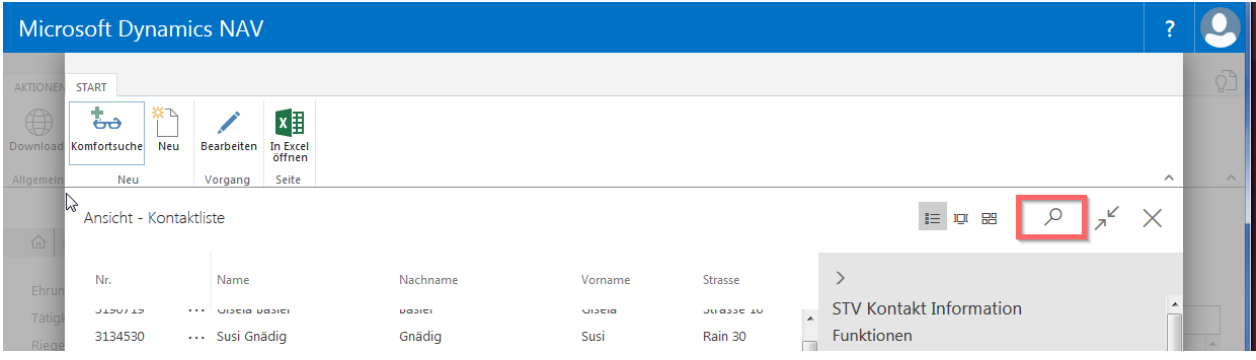

### **4. Mitgliederlisten (Berichte)**

#### **4.1 Erstellen von Mitgliederlisten, Etiketten**

Wähle auf der Startseite «Bericht», «Mitgliederverwaltung», dann erscheint das Auswertungsbild für Mitglieder.

Verschiedene Selektionen können ausgewählt werden; z. B. Mitgliederkategorie, Riege, Vereinszeitschrift usw.

Über «Exportieren» können die gewünschten Spalten für die Excelliste ausgewählt werden.

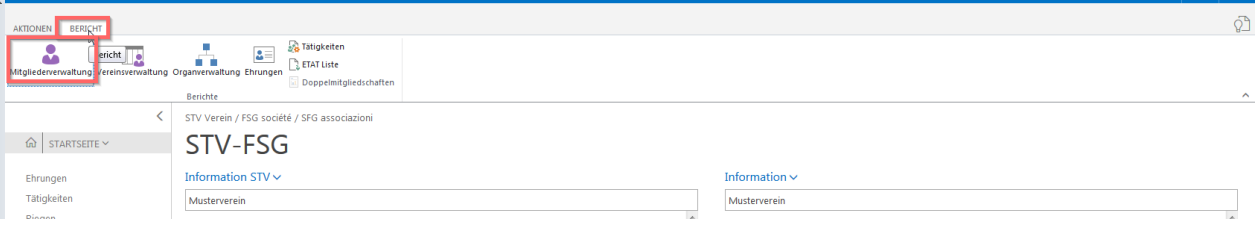

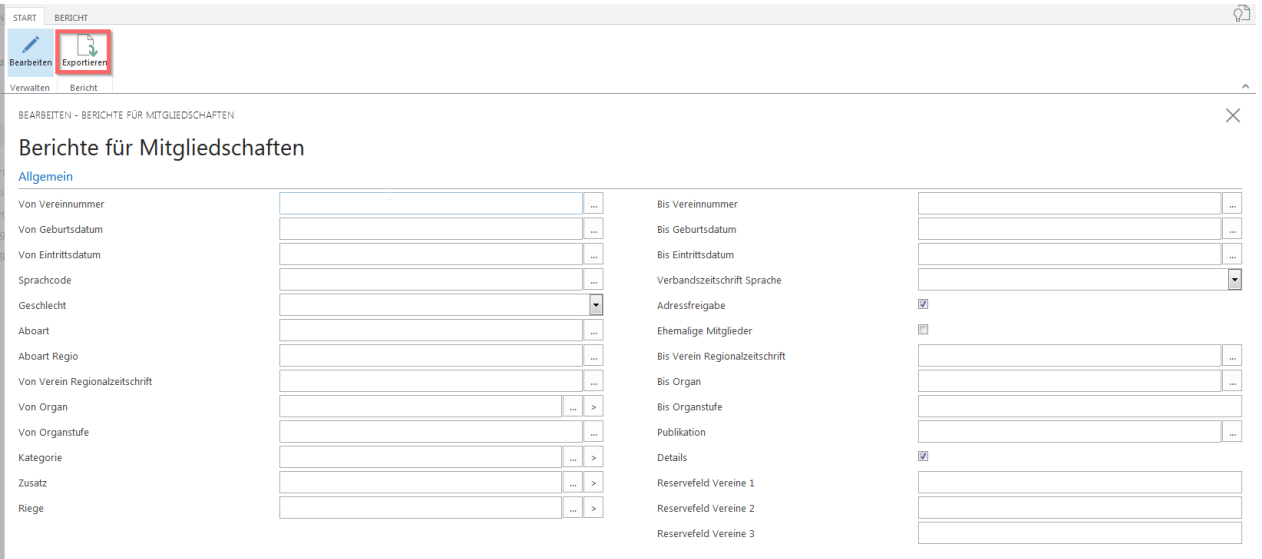

#### Über «Bericht» sind weitere Listen-Varianten ersichtlich.

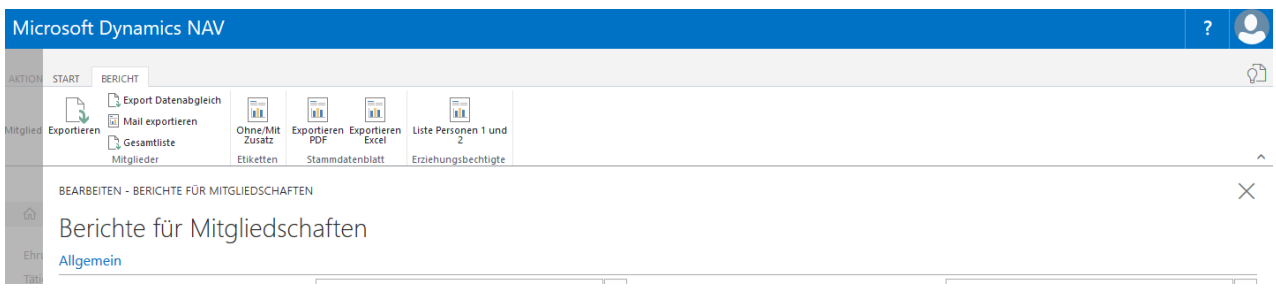

## **5. Ehrungen, Tätigkeiten, Riegen, Organe**

Eure Bezeichnungen (Begriffe) der Ehrungen, Tätigkeiten, Riegen und Organe können über diese Menüpunkte hinterlegt werden.

Über die Kontaktliste werden die Bezeichnungen den Mitgliedern zugeteilt. Mitglied markieren, «Factbox» (graue Box, rechte Seite), auf die Zahl klicken wo die Bezeichnung hinterlegt werden muss. Auf der neuen Karte mit «Neu» Bezeichnung hinterlegen.

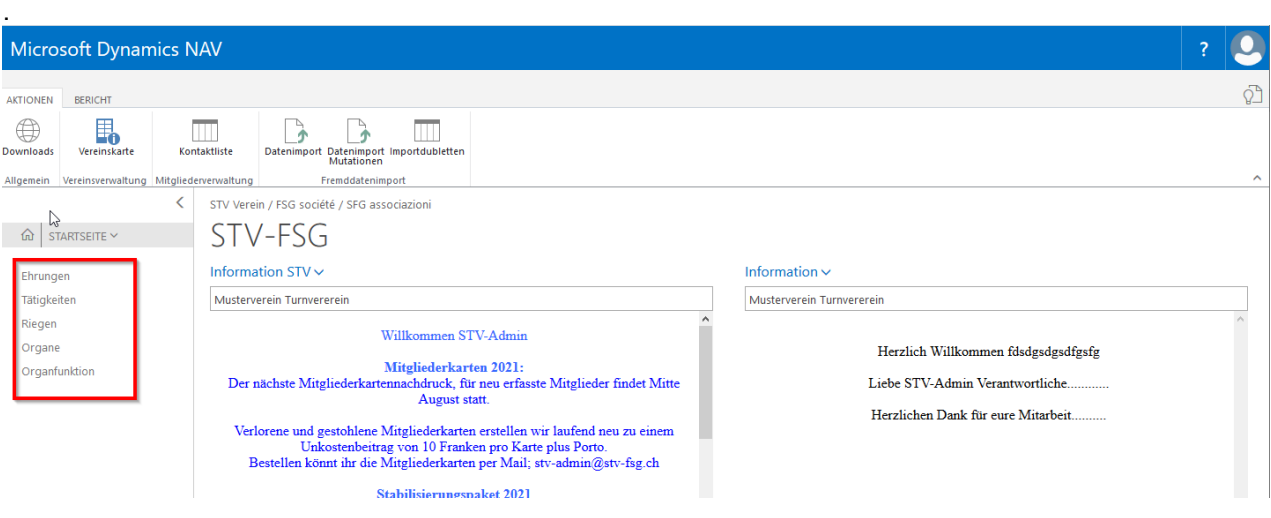